# Introduction to the Male Pelvis

### **Learning Objective**

After completing this exercise, you will be able to identify the major organs of the male pelvis and the muscles forming the pelvic floor.

### 1 Start by setting the screen view:

- Select "Classic" from the "Views" 🚂 drop down menu in the upper-left corner of the screen
- Reset the dissection by clicking the "Reset" button \text{\text{\$\cong}} in the upper-right corner of the screen

# WHO we want to the second second seco

# Set the cross section through the area we want to explore:

- Drag the reference plane in the dissection area by its blue border to the middle of the pelvis (the cross sections are numbered in the lower left corner, you should be close to 889)
- Explore the anatomy of the pelvis by moving your mouse over the cross section (structures are identified at the top of the cross section area)

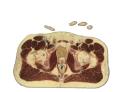

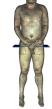

### 3 Skin the cadaver to reveal the anatomy below:

- Select the "Dissect" tool from the toolbar (turns blue when selected)
- Click on the skin to remove it (now you see the fat and other subcutaneous tissue)
- Remove the fat just like the skin

Use the tools and controls in the toolbar below each area to manipulate the corresponding dissection or cross-section

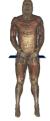

# **4** Take a closer look by centering the pelvis in the dissection area:

- Use the "Zoom" control  $\nearrow$ , located in the toolbar below the dissection area, to enlarge the diessection
- Select the "Move" tool ‡ and drag the dissection with your mouse to reposition it
- Select the "Regions" tab
- Select the "Upper Limb" from the list
- Click the "Remove" button

Add, remove and highlight groups of structures with the Systems, Regions and Tissues tabs

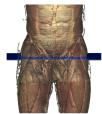

# **5** Identify the organs of the pelvis by highlighting them:

- Select the "Index" tab
- Enter "Bladder" into the search box
- Select the "Urinary bladder" from the list
- Click the "Add & Highlight" button

Locate specific structures with the Index tab

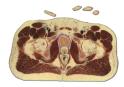

| T    | 41  | . 41  | 4   | •     | organs | :41.:  | 41  |      | 1       |
|------|-----|-------|-----|-------|--------|--------|-----|------|---------|
| lame | the | other | two | maior | organs | within | the | male | nelvis: |

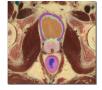

# 6 Isolate the muscles of the pelvic floor by simplifying the dissection:

- Click the "Clear" button X to clear the dissection area
- Select the "Systems" tab
- Select "Skeletal system" and click the "Add" button
- Using the "Regions" tab, remove the "Upper Limb" and "Lower Limb" as before
- Also using "Regions" expand the "Abdomen and Pelvis" using the icon to the left of it
- Expand the "Muscles"
- Select the "Pelvic Diaphragm and click "Add & Highlight"

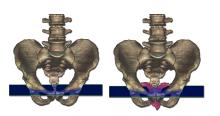

### Name the two muscles of the pelvic diaphragm?

(Hint: You can find these from the dissection or the regions tab.)

1 2

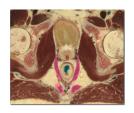

### 7 Construct the other muscles of the pelvic floor:

- Select the "Rotate" tool  $\bigcirc$  from the toolbar below the dissection area
- Rotate to a anterolateral view by clicking in the dissection area and dragging the mouse to the left or right
- Dissect the "Osseous part of the Hip bone" and the "Cartilage of the Acetabulum" on the right
- Using the "Index", add and highlight the left "Piriformis" and "Obturator internus" muscles
- Also, add and highlight the "Sacrotuberous ligament" (These muscles and ligaments form the muscular floor or the pelvic cavity)

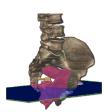

Rotate the dissection using the left or right arrow key while holding the command (Mac) or ctrl (PC) Alternately, use the rotation tool below the dissection area

# Visualize a more advanced anatomical concept, the Urogenital Tract:

- · Click the "Clear" button to clear the dissection area
- In the "Systems" tab, expand the "Skeletal system" and add the "Vertebral column"
- Expand the "Bones of the Lower limb" and add the "Pelvic girdle"
- Also from the "Systems" tab, add and highlight the "Urinary" and "Genital" systems
- Zoom out and center these systems in the view
- Drag the transverse plane up until the left "Ureter" is visible where it enters the pelvis (cross section 709)
- Zoom in on the cross section by using the zoom control
- Follow the ureter inferiorly to the bladder by holding down the command (Mac) or ctrl (PC) key while pressing the down arrow key to move 1mm at a time through the cross sections

Move the cross section 1mm at a time by holding the command (Mac) or ctrl (PC) key while pressing the up or down arrow key

### Which major reproductive structure passes medially to the Ureter?

1.\_\_\_\_\_

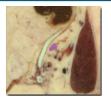

- Follow this structure inferiorly until it passes the "Seminal vesicle" and enters the "Prostate gland"
- Click the "Clear" button to clear the dissection area
- Select the "Highlight" tool / from the toolbar below the dissection area
- Highlight the right "Seminal vesicle," "Prostate gland," and "Ejaculartory duct" in the cross section (*The seminal vesicles join with the ductus deferens to form the ejaculatory duct within the prostate*)
- Follow the "Ejaculatory duct" within the "Prostate gland" inferiorly

Highlight structures or de-highlight a single structure with the highlight tool

### What structure combines with the ejaculatory duct within the prostate gland?

(Clinical Tip: This structures passage through prostate is the anatomical basis for the symptoms associated with prostate enlargement in older males)

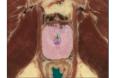

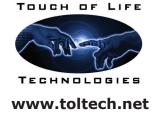

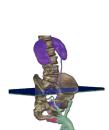